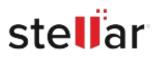

# Stellar Viewer for Outlook

## Steps to Install

### Step 1

When Opening Dialog Box Appears Click Save File

|           | ×         |
|-----------|-----------|
|           |           |
|           |           |
|           |           |
|           |           |
|           |           |
| Save File | Cancel    |
|           | Save File |

#### Step 2

When Downloads Windows Appears Double-Click the File

| 🚯 Library                      |                                   |                       | -  | × |
|--------------------------------|-----------------------------------|-----------------------|----|---|
| ← → 🖓 Qrganize • Clear Downlo  | ads                               | P Search Downloa      | ds |   |
| History History Downloads Tags | Iliename>.exe<br>15.8 MB — stella | arinfo.com — 11:38 AM |    | • |
| All Bookmarks                  |                                   |                       |    |   |
|                                |                                   |                       |    |   |
|                                |                                   |                       |    |   |
|                                |                                   |                       |    |   |
|                                |                                   |                       |    |   |

#### Step 3

When Security Warning Dialog Box Appears, Click Run

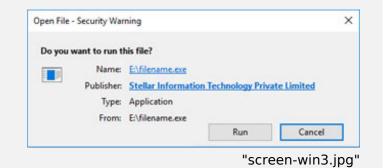

#### System Requirements:

Processor: Pentium Class Operating Systems: Windows 11, 10, 8, Vista & XP